# 3G Android GPS Navigation

**Provident Management** 

**je - esperant** 

# HD Mirror Car Recorder

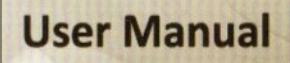

H

**V M M O** 

# [To Customer]

#### Dear Customer,

Thanks for buying our car camera, it is our honor and pleasure to serve you to using our product.

Before using this product, please read this manual very carefully and keep it properly. As production date and batch difference, the instruction maybe have difference with the actual object. If any discrepancy in future, please adhere to the actual product instead.

Hope you will like this product and then we can build long term business relationship in the near future. Your kindly feedback and support will prompt us to do the better. Thank you.

# [Basic Features]

- 1. 7.0inch Touch IPS screen
- 2. 3G network function: Compatible with 3G WCDMA 2100 micro-sim card, support 3G internet surfing and used as one WiFi hotspot
- 3. Android 5.0 systems Quad Core CPU
- 4. RAM 1GB+ROM 16GB
- 5. Bluetooth hands-free calling
- 6. GPS navigation
- 7. WIFI
- 8. FM transmitter
- 9. Car media player
- 10. Dual camera simultaneously recording
- 11. Auto Reverse parking
- 12. G-Sensor
- 13. Loop Recording
- 14. Parking Monitor
- 15. Build in Microphone

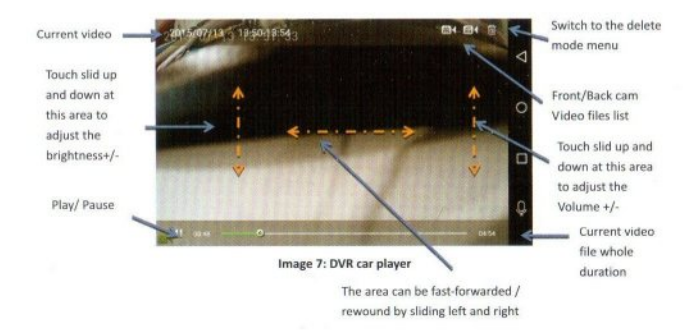

# 2. GPS Navigation

(

Click the GPS button will enter the default GPS Navigation Map (current default Navigation is Google Maps as like below image 8): Of course, you could set up other GPS Map as the default navigation from the list. For example "Navitel", "Waze". How to set-up the other default GPS Map as you like? (image 9)

- •Firstly, press the "GPS " button for 2-3 seconds, dvr will popup the choice option for GPS default settings.
- And then click the Map option you want, it will set up the default GPS Navigation Map for this dvr. When you enter again the GPS meun, it will be GPS you choosed.

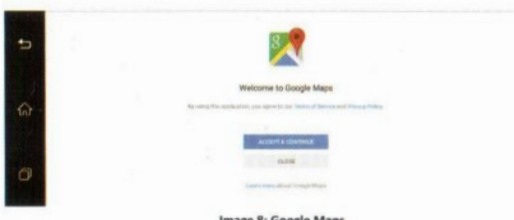

#### Im  $R:Go$ Man

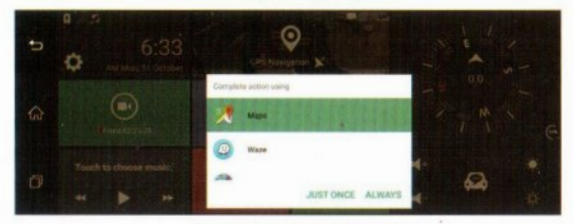

Image 9: GPS navigation list for choice

ä

- •DVR support Picture in Picture display (Dual camera), Front Cam display. Rear Cam display; and support time watermark.
- •For power energy saving, the dvr preview screen will exit periodically (You could set up the "Auto Exit Preview" time in dvr settings) .
- G-Sensor: it will automatically lock the <sup>10</sup> seconds video files before and after the car collision happened during video recording. You could set up the G-Sensor sensitivity (High--Normal--Low). The locked video files will not be automatically overwritten by Loop recording function in certain time. But if the memory card is almost full, the systems will also start to overwrite the first locked video files and then keep video record. (If no TF card inside, this function don't work )

Remarks: Please backup the important video/image files in time to prevent it from files accidental damage or to be automatically overwritten by systems.

- •Parking Monitor: if you turn on the parking monitor function, when the dvr at sleep parking mode, the systems will automatically wake up and start to record 30 seconds video files if collision occurs. After 30s video recording, the dvr will automatically sleep again to save the power. (If the power is not enough or no TF card inside, this function don't work)
- Auto Reverse Parking: when get the car in reverse gear, the car dvr will automatically switch to the rear camera image with parking line preview (Image 5). After parking signal disappear, the rear camera preview will automatically exit and back to previous preview mode.

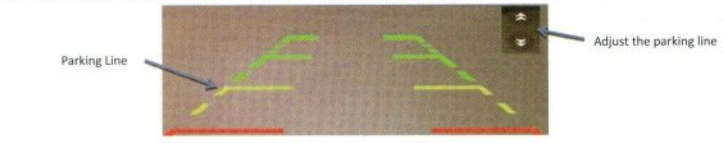

#### Image 5: Auto Reverse Parking

- •Front camera video resolution: High (1080P) or Normal (720P)
- Mute record: when dvr make the video recording, you could choose record the voice or not
- •Video files playback: there are <sup>2</sup> ways to check and playback the current video files:

a) Enter "Driving Video" menu, and then click this button [O] will enter the video files list as below (Image 6):

you could select the video files by time or by camera to playback it, also you could delete the video files you want.

> Click one video file to playback, even if it will show dvr whole record duration, but it just will start the video to play by specified time you selected.

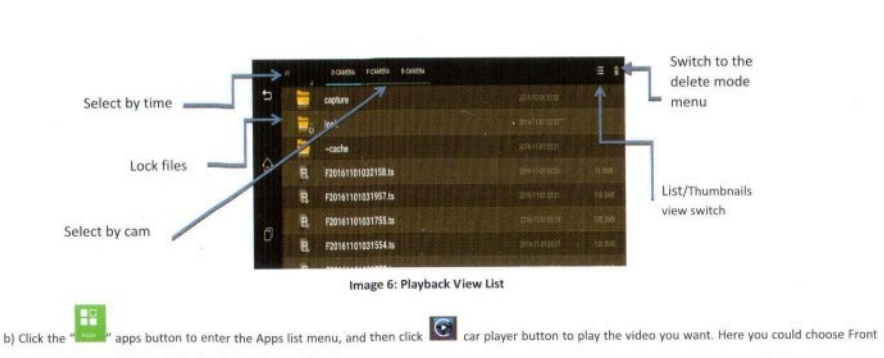

camera or Back Camera video to playback as below (Image 7):

Plus, you could slide touch the specific area to adjust the brightness/volume, or fast-forward/rewound the video files (as orange color arrow):

# [User Interface]

- 1. Driving Video : click it will enter car video recording menu
- 2. Bluetooth shortcut: click it will quickly enter Bluetooth hands-free settings menu
- 3. FM station: click it will enter FM transmitter function menu
- 4. Touch to choose Music: play the Music in the dvr or micro sd card
- 5. Play Store shortcut: click it will quickly enter Google Play market
- 6. Apps: click it will enter the systems default application and other app you downloaded into this car dvr
- 7. Settings shortcut: click it will quickly enter the systems settings , you could make some car dvr and android systems settings up.
- 8. GPS Navigation: click it will enter the default GPS navigation
- 9. Compass: It will show the car position East/South/West/North
- 10. Volume +/-: you could adjust the dvr volume here
- 11. Car Assistant: (Null, please ignore it)
- 12. Brightness +/-: you could adjust the dvr screen display brightness here.
- 13. Back to Previous menu: click it will back to previous menu
- 14. Back to Main menu: click it will back to dvr main menu
- 15. Current running apps: click it will see the current running apps, also you could close the application you want at here
- 16. BTPhone: Bluetooth hands-free function application
- 17. CarPlayer: playback the video files from car dvr
- 18. CarSettings: you could set up some dvr settings and android settings.
- 19. Download:
- 20. File Manager: include the internal dvr storage files and external sd card folder
- 21. Gallery: enter it will check the photo files
- 22. Google settings: set up the google settings
- 23. Google Maps: support GPS navigation based on google maps
- 24. Play store: click it will enter application store, you could download it as you want.

# [Main Functions Introduction]

# 1. Driving Video (DVR)

- •Insert the TF card into car dvr, and then turn on dvr, it will automatically start the front and rear camera video recording.
- •You could click the "Driving Video" on main menu or click the dvr float mini window (If you choose "show Float button") to enter the driving video recording menu as below (Image 4):

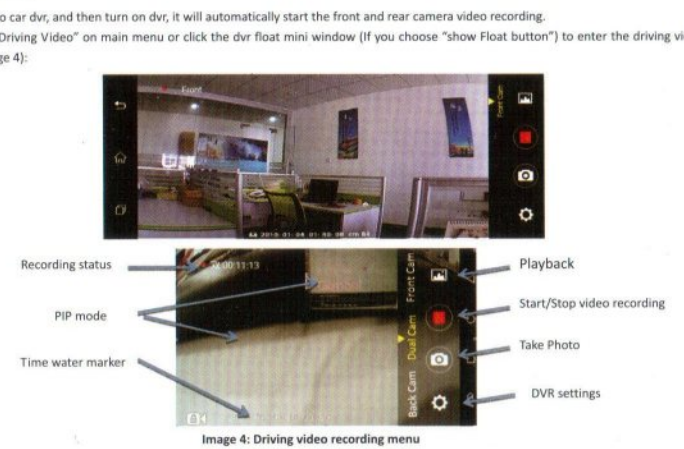

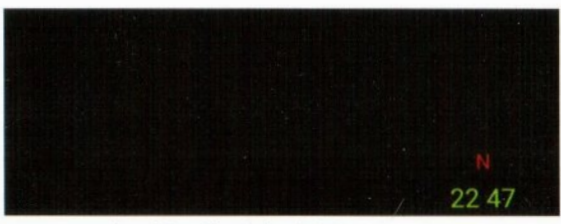

Image 1: Screen Sleep Mode marked with position and time

#### 5. Fixed Bucklet

The car dvr 's Fixed bucklet will be used the rubble rings to be attached on the car rearivew mirror.

#### 6. Front Lens

It shoots in 1080p video.

#### 7. GPS antenna port

Before turn on the car dvr, please connect the GPS module for GPS satellites searching and location.

#### 8. 3G Micro-SIM card slot

 $\geq$ 

Insert the 3G WCDMA 2100 micro-sim card into this slot for internet surfing.

### 9. TF card slot

Before turn on the car dvr, please insert the Class 10 High speed SDHC micro sd card into TF card slot for video recording. TF card maximum capacity support 32GB.

#### 10. AV IN Port

Before turn on the dvr, please plug the rear camera into the AV IN port for dual camera recording and auto reverse parking functions.

#### 11. USB Port

It is for car charger connecting to power supply the car dvr.

# [User Interface]

After the car dyr switch on, it will enter the dyr's main user interface as below:

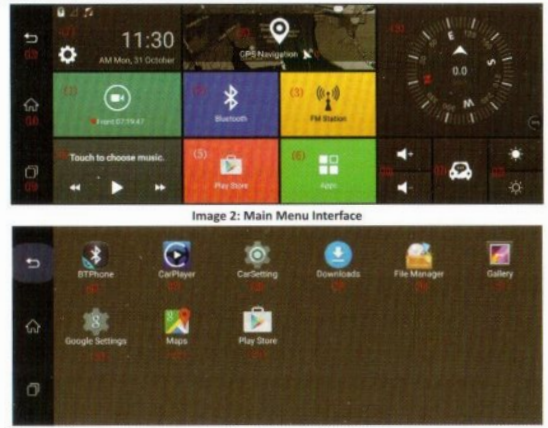

Image 3: App List

 $\epsilon$ 

# [Product Structure]

# Model#: C08 product structure

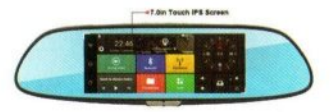

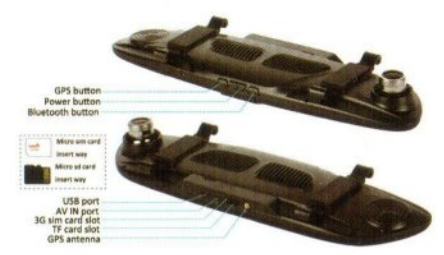

# Model#: H2 product structure

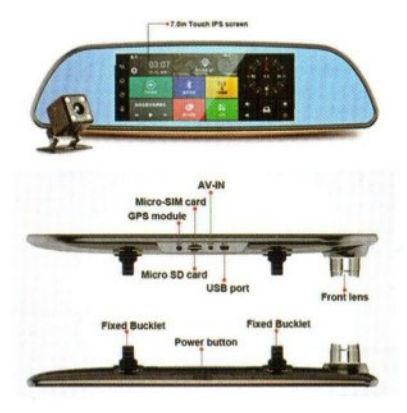

# [Product Structure]

#### 1. 7.0 inch Touch IPS Screen

You could touch operate here, and playback the video files on car dvr.

#### 2. GPS button

When dvr is at ON status, press GPS button, you could set up the default GPS Navigation from the "Complete action using" window poped up. Option list: Google Map/ Waze/GPS Test Plus.

#### 3. Bluetooth button:

Press it will enter the Bluetooth hands-free menu interface;

#### 4. Power button

#### Power ON/OFF

When car dvr at OFF status, keep pressing Power button for 2-3 seconds, will turn on the car dvr;

When car dvr at ON status, press again it for 2-3 seconds, dvr will pop up one window of "Suspend/ Shutdown/Reboot" options for choice:

a. Suspend mode

If you choose this, the dvr will enter Systems standby mode;

b. Shutdown mode:

If you choose this, it will turn off the car dvr;

c. Reboot mode

If you choose this, it will restart the dvr.

Remarks: when you car engineer is off, this car dvr will not automatically turn off , you need manually choose the "Shutdown" option to turn off the car dvr . Otherwise, this car dvr will automatically enter "Suspend" mode if no any operation.

**•** Screen Sleep Mode

When dvr at ON status, press the Power button, it will enter the screen sleep mode marked with position and time. Press again the Power button, it will get the screen totally sleep, no any display.

# [How to insert the 3G micro-sim card?]

The micro-sim card needed to be inserted to the slot in the opposite side to the standard usually applied on smartphone. Please check image 17:

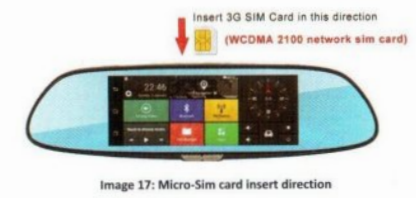

Image 17: Micro-Sim card insert direction

# [Specifications:]

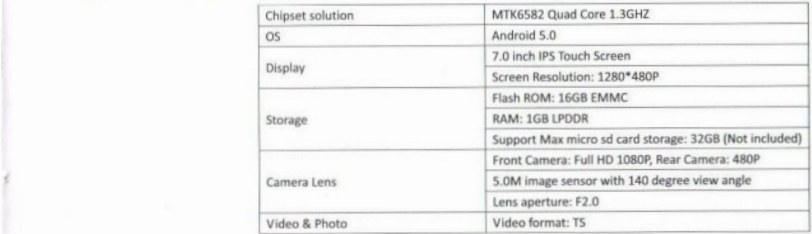

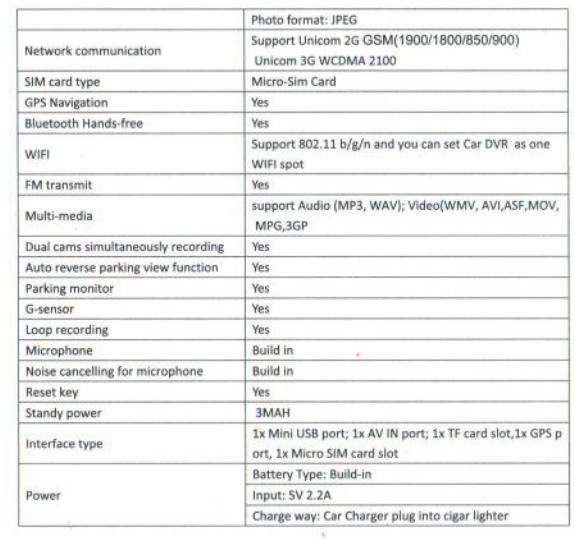

ł

88

Connect the car charger with car camera USB port.

[Notice] Arrange the car charger cable to be laid along the edge of windshield.

6. Install the rear camera on the backside of car, please notice the install direction. Arrange the rear camera cable to be laid along the vehicle roof. After rear camera cable arrangement, please plug into the car camera's AV-IN port.

7. Adjust the camera lens position, ensure the lens level with ground.

8. Start automobile engine, check whether the car camera installation is correct.

[Notice]If install correctly, system working indicator lights; car camera will enter recording status, video recording indicator flash. Please check whether the screen display image is normal, if it is inverted image, please don't hesitate to contact us.

Mirror DVR Installation

This is the car mirror dvr wiring diagram:

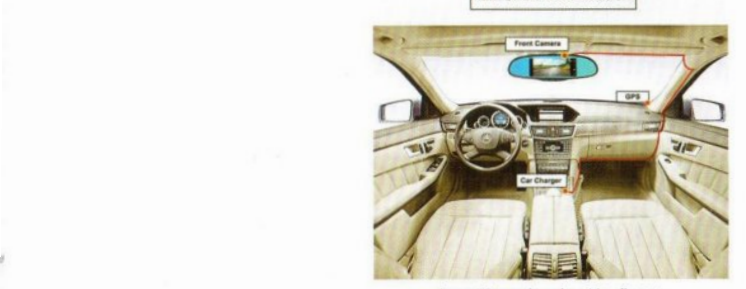

Image 16: car mirror dvr wiring diagram

# Rear Camera Installation

Fix it on backside winshield

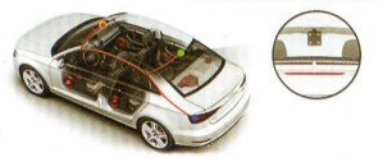

 $\oslash$  Or, install it on car license

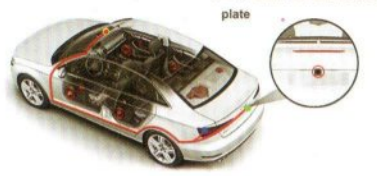

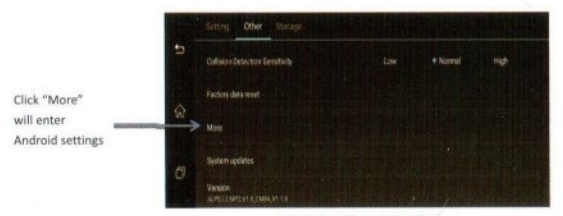

#### Image 13: Other settings list

Click "More" button will enter the android settings as our normal android device, please check below image 14:

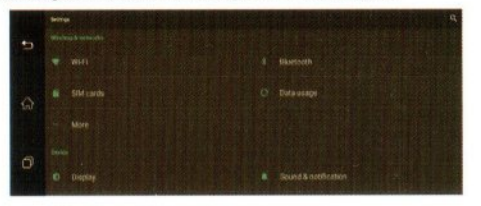

#### Image 14: Android normal settings

Storage: it will display the external sd card/DVR internal storage information; ٠ Also, you could enter Files Management menu list or Format SD card here.

 $\sigma_{\rm d}$ 

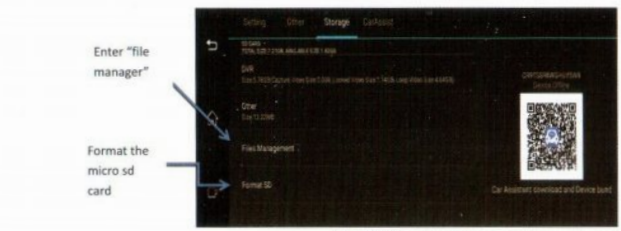

Image 15: Storage settings

- For safe driving, please don't check the video or photo when you are driving. Thank you, Þ
- When dvr recording become slow or bad effect, please try the format SD card. Þ
- CarAssist (Null, please ignore it)

# [Installation Instructions]

- 1. Close automobile engine:
- 2. Insert the Micro SD card into TF card slot
- [Notice] Please use high speed memory card (Class 10), capacity could not less than 512MB, micro sd card maximum support 32GB.
- 3. Fix the car camera onto the car's original rearview mirror with rubble rings.
- 4. Plug the car charger into car cigarette lighter.

> For safe driving, please don't check the video or photo when you are driving. Thank you.

# 6. Settings

í)

Setting (Image 12): include Volume/Brightness/Auto ScanBT keyboard/ 3G Mobile Network Status/ SoftAP/WLAN/DVR Setting:  $\bullet$ 

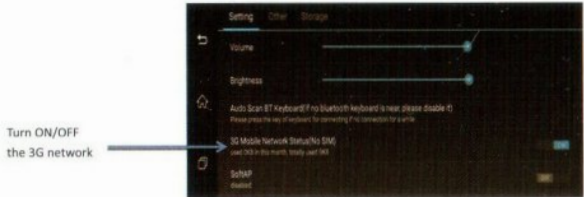

Image 12: Settings interface

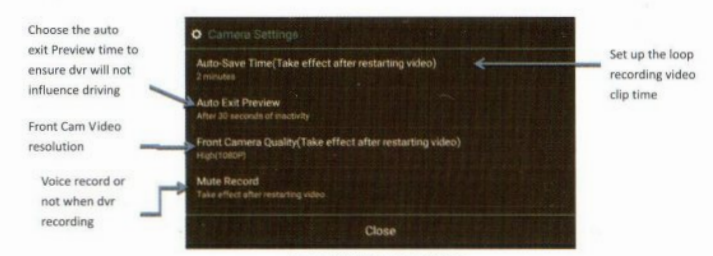

#### Image 13: DVR camera settings

#### • Other:

- a. Auto Sleep: you could set up the dyr automatically enter standby status time after the car stop: 15 mins/ 30 mins/ 60 mins/Never auto sleep
- Suggest to choose 15 mins as the auto sleep time after car engineer off, to ensure the car battery will not run out of electricity if when the dvr does not enter sleep mode.

t

- b. Enable Wake Up by Collision: when the car collision happened, the car dvr will automatically wake up and start to record 30 seconds video files.
- c. Allow Video Lock: this is based on dvr G-Sensor function. If choose turn on this function, the collision video will save to special Lock folder.
- d. Collision Detection Sensitivity: Low/Normal/High. Usually normal is good choice.
- e. Factory data reset: it will erase all the data you set up and download, will recover to the factory default settings.
- f. More: click it will enter the android normal settings, include WIF/SIM Cards/Display/Storage/Apps/Language&Input/Date&Time/AboutDevice/Bluetooth/Data usage and ect settings up.
- g. Systems updates: our company support systems updates. If you want, please contact us for newer systems updates.
- Version: DVR current version information.

## 3. Bluetooth Hands-free Function

Click Bluetooth shortcut to enter Bluetooth hands-free menu list (Image: 10 )

Open the smartphone bluetooth setting and find the car dvr Bluetooth named "cm84", pair them , then your phone contact list will be synchronized into this dvr automatically.

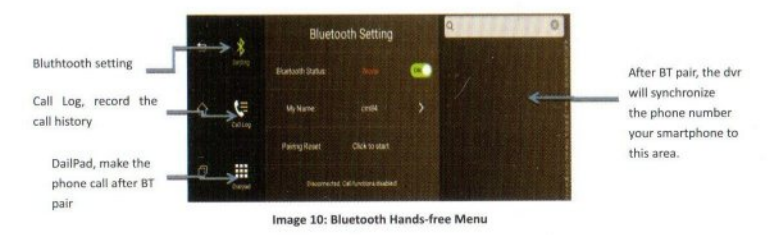

# 4. FM Transmitter function

Click "FM station" button will enter FM transmitter menu (Image 11):

Open to switch on the FM, the car dyr speaker will be closed automatically, and then go to the Car FM radio to set up the same Frequency (for example, set up FM 100), then DVR's audio music will be transmitted and synchronize to the car audio to play out. •Click <sup>i</sup>

•You could adjust the FM frequency only after you turn on the DVR 's FM

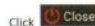

Close to close the FM transmitter function, and the DVR speaker will be turn on, you will hear the voice again from the dvr.

As the FM transmitter power is limited, and the car radio antenna installation method are different, so that the car original radio sound effect will be different.

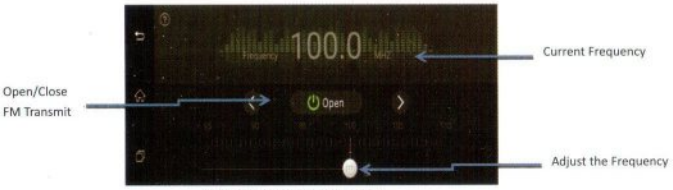

Image 11: FM transmitter menu

# 5. Multimedia Entertainment

- Click **D** music player button will enter Music player interface, you will play your favoritesongs.
- If you want to play the video, please click car player to play the video files; if you want to check the photo, please enter gallery button.
- •Or, you could check all the files from "File manager",include internal storage and external micro sd card files.